# brother

## **MFC-8220**

# Windows Vista<sup>®</sup>/Windows<sup>®</sup> 7 Installation Guide

Before you can use the machine, you must set up the hardware and install the driver. Please read the 'Quick Setup Guide' and this 'Windows Vista<sup>®</sup>/Windows<sup>®</sup> 7 Installation Guide' for set up and installation instructions.

## **STEP 1** Setting Up the Machine

First, please follow STEP 1 Setting Up the Machine in the Quick Setup Guide. Then return to STEP 2 Installing the driver & software in this installation guide.

## STEP 2 Installing the Driver & Software

Please follow the steps in this Windows Vista<sup>®</sup>/Windows<sup>®</sup> 7 Installation Guide for driver & software installation instructions.

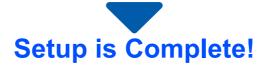

Keep the 'Quick Setup Guide', 'Windows Vista<sup>®</sup>/Windows<sup>®</sup> 7 Installation Guide' and the supplied CD-ROM in a convenient place for quick and easy reference at all times.

## Symbols used in this guide

| Note                                                                                                    | Quick Setup Guide                             | S<br>Improper Setup                                                                                |
|----------------------------------------------------------------------------------------------------|-----------------------------------------------|----------------------------------------------------------------------------------------------------|
| Notes tell you how you should respond<br>to a situation that may arise or give tips<br>about how the current operation works<br>with other features. | Indicates reference to the Quick Setup Guide. | Improper Setup icons alert you to devices and operations that are not compatible with the machine. |

## **Before Starting**

| Before using this manual                                               | 2 |
|------------------------------------------------------------------------|---|
| Supplied CD-ROM for Windows Vista <sup>®</sup> /Windows <sup>®</sup> 7 | 2 |

## Installing the Driver & Software

| For USB Interface Users                       | 4 |
|-----------------------------------------------|---|
| For Optional NC-9100h Network Interface Users | 7 |

## For Network Users

| BRAdmin Light utility                                                | 10 |
|----------------------------------------------------------------------|----|
| Installing the BRAdmin Light configuration utility                   |    |
| Setting your IP address, Subnet Mask and Gateway using BRAdmin Light | 10 |

## **Other Information**

| ScanSoft™ PaperPort™ 11SE with OCR by NUANCE™         | 11 |
|-------------------------------------------------------|----|
| Computer requirements                                 | 12 |
| About Status Monitor for Windows <sup>®</sup> 7 users | 12 |

## Before using this manual

This manual is for Windows Vista<sup>®</sup>/Windows<sup>®</sup> 7 users only. This installation guide explains how to install the MFL-Pro Suite software and multifunction drivers for Windows Vista<sup>®</sup>/Windows<sup>®</sup> 7 and other information about

Windows Vista<sup>®</sup>/Windows<sup>®</sup> 7. Before installing the driver and software, please follow the steps in **STEP1 Setting Up the Machine** in the Quick Setup Guide. After you complete the initial setup, follow the steps in this guide for installing the MFL-Pro Suite and drivers. You can also find other information about the machine in the Quick Setup Guide.

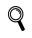

See the Quick Setup Guide first.

## Supplied CD-ROM for Windows Vista<sup>®</sup>/Windows<sup>®</sup> 7

You can find the information listed below on the Windows Vista<sup>®</sup>/Windows<sup>®</sup> 7 CD-ROM. The menu may differ depending on your operating systems.

| Macromedia Flash Player 8                            |                                    |
|------------------------------------------------------|------------------------------------|
|                                                      | brother                            |
| Top Menu                                             |                                    |
| Top Menu                                             |                                    |
|                                                      | install MFL-Pro Suite              |
|                                                      | install Other Drivers or Utilities |
|                                                      | Juser's Guide                      |
|                                                      | On-Line Registration               |
|                                                      | Brother Support                    |
|                                                      | Repair MFL-Pro Suite               |
| 87 2001-2007 Brother Industries Ltd. All rights rese | rved 🏷 Back + 🗊 Exit               |

#### 🧐 Install MFL-Pro Suite

You can install the MFL-Pro Suite software and multifunction drivers.

#### 🞯 Install Other Drivers or Utilities

You can install additional MFL-Pro Suite software utilities, install without ScanSoft<sup>™</sup> PaperPort<sup>™</sup> 11SE with OCR by NUANCE<sup>™</sup>, or install the printer driver only.

#### User's Guide

View the Software User's Guide and Network User's Guide (For machines with the optional NC-9100h built-in network interface). The Software User's Guide includes instructions for features available when connected to a computer. (eg. Printing and scanning details)

#### On-Line Registration

Register your machine from the Brother Product Registration page.

#### Brother Support

View contact information for Brother Customer Service and how to find a Brother Authorized Service Center. View our web site for original/genuine Brother supplies at http://www.brother.com/original/ for Supplies Information.

#### Repair MFL-Pro Suite (USB only)

If an error occurred during the installation of the MFL-Pro Suite, use this selection to automatically repair and reinstall the MFL-Pro Suite.

## **STEP 2** Installing the Driver & Software

Follow the instructions on this page for the interface you are going to use. For the latest drivers, documentation, and to find the best solution for your problem, access the Brother Solutions Center directly from the CD-ROM / Driver or visit <u>http://solutions.brother.com/</u>.

#### Windows®

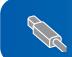

For Optional NC-9100h Network Interface Users......7

For USB Interface Users ...... 4

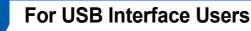

#### **N** Improper Setup

DO NOT connect the interface cable. Connecting the interface cable is done when installing the driver.

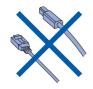

#### Important

Make sure that you have finished the instructions from STEP 1 Setting Up the Machine in the Quick Setup Guide.

#### 🖉 Note

Please close any applications running before installing MFL-Pro Suite.

## Installing the driver and connecting the machine to your computer

1 Unplug the machine from the AC outlet and from your computer, if you already connected an interface cable.

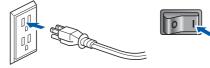

2

Turn on your computer. (You must be logged on with Administrator rights.)

Put the supplied CD-ROM for Windows Vista<sup>®</sup>/Windows<sup>®</sup> 7 into your CD-ROM drive.
 If the model name screen appears, choose your machine. If the language screen appears, choose your language.

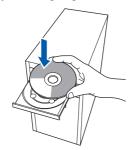

## 4

The CD-ROM main menu will appear. Click **Install MFL-Pro Suite**.

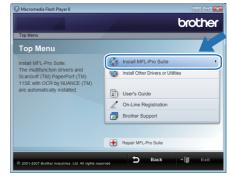

If this window does not appear, use Windows<sup>®</sup> Explorer to run the **start.exe** program from the root folder of the Brother CD-ROM.

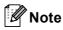

5

For Windows Vista<sup>®</sup> users: If the **User Account Control** screen appears, click **Allow**.

| before | un the program unless you know where it's from or you've used it            |
|--------|-----------------------------------------------------------------------------|
|        | I Inst32.exe<br>Unidentified Publisher                                      |
|        | Cancel<br>don't know where this program is from tit's for.                  |
|        | Allow<br>trust this program. I know where it's from or I've used it before. |

#### For Windows<sup>®</sup> 7 users:

If the **User Account Control** screen appears, click **Yes**.

| ٢    | Do you want to allow the following program from an<br>unknown publisher to make changes to this compute |                                                      |                               |
|------|----------------------------------------------------------------------------------------------------|------------------------------------------------------|-------------------------------|
|      | Program name:<br>Publisher:<br>File origin:                                                             | InstallManager.exe<br><b>Unknown</b><br>CD/DVD drive |                               |
| و چ  | ihow <u>d</u> etails                                                                                    |                                                      | <u>Y</u> es <u>N</u> o        |
| Help | me decide                                                                                               | Change                                               | when these notifications appe |

After reading and accepting the ScanSoft™ PaperPort™ 11SE License Agreement, click **Yes**.

| cense Agreement                                                                                                    |     |
|----------------------------------------------------------------------------------------------------|-----|
| Please read the following license agreement carefully.                                                                                                    |     |
| Press the PAGE DOWN key to see the rest of the agreement.                                                                                                    |     |
| Nuance Communications, Inc.                                                                                                    |     |
| END-USER LICENSE AGREEMENT                                                                                                    | μ   |
| The schware and materials provided with this appreament are located, not cold, and be<br>available for user of up under the terms of this facence agreement. Flexere test dis<br>agreement carefully. By downloading, installing, cograng, or otherwise using the schware,<br>to this agreement. Il you do not agree with all of the terms and condition of this<br>agreement, do not download, mile, and or otherwise use the schware. | , . |
| Do you accept all the terms of the precoding License Agreement? If you relect No, the<br>vill close. To instal "PaperPol(TM) 115E", you must accept this agreement.                                                                                                    |     |

## **Installing the Driver & Software**

- 6 The installation of ScanSoft™ PaperPort™ 11SE will automatically start and is followed by the installation of MFL-Pro Suite.
- 7 When the Brother MFL-Pro Suite Software License Agreement window appears, click **Yes** if you agree to the Software License Agreement.

| other MFL-Pro Suite Installation                                                                                                    |                                                                                                 |   |
|----------------------------------------------------------------------------------------------------|-------------------------------------------------------------------------------------------------|---|
| License Agreement<br>Please read the following license agreement                                                                                                    | ment carefully.                                                                                 |   |
| Press the PAGE DOWN key to see the                                                                                                    | rest of the agreement.                                                                          |   |
| CAREFULLY: This End-User License A<br>you and Brother Industries, Ltd. ("Broth<br>software that will be installed if you pres<br>("SOFTWARE"). By pressing "Yes", w | ou agree to be legally bound by the terms of this<br>of this EULA, you obtain no license to the |   |
| Terms and Conditions.                                                                                                    |                                                                                                 | ÷ |
| Do you accept all the terms of the prece<br>will close. To install Brother MFL-Pro St<br>alShield                                                                   | eding License Agreement? If you select No, the se<br>alle, you must accept this agreement.      |   |

Choose Local Connection (USB), and then click Next. The installation continues.

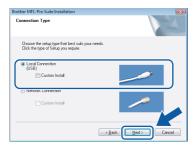

#### 🖉 Note

If this screen appears, click the check box and click **Install** to complete the installation properly.

| Voi | uld you like to install this device software                                                        | ?                                    |
|-----|----------------------------------------------------------------------------------------------------|--------------------------------------|
| 14  | Name: Brother Printers<br>Publisher: Brother Industries, Itd.                                       |                                      |
|     | Always trust software from "Brother Industries,<br>Itd.".                                           | Install Don't Install                |
|     | You should only install driver software from publisher<br>which device software is safe to install? | s you trust. <u>How can I decide</u> |

When this screen appears, connect the USB interface cable to your PC, and then connect it to the machine.

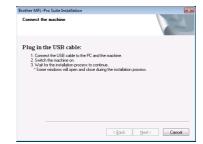

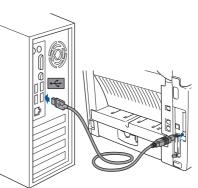

**10** Plug the AC power cord into an AC outlet. Turn the power switch on.

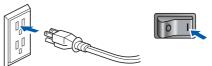

The installation of the Brother drivers will automatically start. The installation screens appear one after another, please wait for a while.

#### N Improper Setup

DO NOT try to cancel any of the screens during this installation.

**11** When the **On-Line Registration** screen is displayed, make your selection and follow the on-screen instructions.

Once you have completed the registration process, close your web browser to return to this window.

Then click Next.

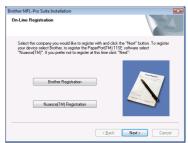

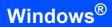

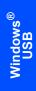

12 Click **Finish** to restart your computer. After restarting the computer, you must be logged on with Administrator rights.

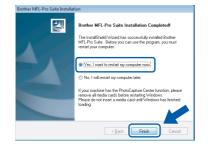

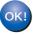

The MFL-Pro Suite has been installed completely.

## **Note**

MFL-Pro Suite includes the Printer Driver, Scanner Driver, Brother ControlCenter3 and ScanSoft™ PaperPort™ 11SE. ScanSoft™ PaperPort™ 11SE is a document management application for scanning and viewing documents. 6

## For Optional NC-9100h Network Interface Users

#### Important

Make sure that you have finished the instructions from STEP 1 Setting Up the Machine in the Quick Setup Guide.

#### 🖉 Note

Please close any applications running before installing MFL-Pro Suite.

- Make sure that the NC-9100h (Network Print/Fax Server) is installed into the machine. (See "Optional accessories" in Chapter 13 of the User's Guide.)
- 2 Turn off and unplug the machine from the AC outlet.
- Connect the network interface cable to the machine, and then connect it to your network.

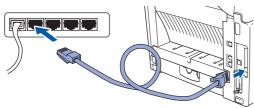

Plug the AC power cord into an AC outlet. Turn the power switch on.

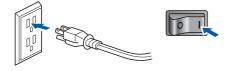

5 Turn on your computer. (You must be logged on with Administrator rights.) Close any applications running before installing the MFL-Pro Suite.

#### 🖉 Note

Before installation, if you are using personal firewall software, disable it. After the installation, restart your personal firewall software.

Put the supplied CD-ROM into your CD-ROM drive. If the model name screen appears, choose your machine. If the language screen appears, choose your language.

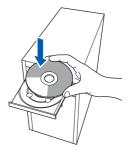

The CD-ROM main menu will appear. Click Install MFL-Pro Suite.

| Fop Menu                                                                                      |                                       |
|-----------------------------------------------------------------------------------------------|---------------------------------------|
| Top Menu                                                                                      |                                       |
| nstall MFL-Pro Suite:                                                                         | Install MFL-Pro Suite                 |
| The multifunction drivers and<br>ScanSoft (TM) PaperPort (TM)<br>11SE with OCR by NUANCE (TM) | 10 Install Other Drivers or Utilities |
| are automatically installed.                                                                  | User's Guide                          |
|                                                                                               | Z On-Line Registration                |
|                                                                                               | Brother Support                       |
|                                                                                               | Repair MFL-Pro Suite                  |

If this window does not appear, use Windows<sup>®</sup> Explorer to run the **start.exe** program from the root folder of the Brother CD-ROM.

#### 🖉 Note

For Windows Vista<sup>®</sup> users: When the **User Account Control** screen appears, click **Allow**.

| User Account Control                                                            | x    |
|---------------------------------------------------------------------------------|------|
| I An unidentified program wants access to your compu                            | uter |
| Don't run the program unless you know where it's from or you've used it before. |      |
| Inst32.exe<br>Unidentified Publisher                                            | _    |
| Cancel<br>I don't know where this program is from t it's for.                   |      |
| Allow<br>I trust this program. I know where it's from or I've used it before.   |      |
|                                                                                 |      |
| User Account Control helps stop unauthorized changes to your computer.          |      |

#### For Windows<sup>®</sup> 7 users:

If the **User Account Control** screen appears, click **Yes**.

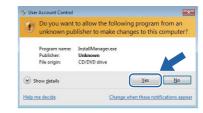

## **Installing the Driver & Software**

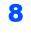

9

2

After reading and accepting the ScanSoft™ PaperPort™ 11SE License Agreement, click **Yes**.

| cense Agreement<br>Please read the following license agreement carefully.                                                                                                    |     |
|----------------------------------------------------------------------------------------------------|-----|
| Press the PAGE DOWN key to see the rest of the agreement.                                                                                                    |     |
| Nuance Communications, Inc.                                                                                                    | *   |
| END-USER LICENSE AGREEMENT                                                                                                    |     |
| The universe and materials provided with this agreement are learned, not add, and<br>available for use only under the terms of this license agreement. Please read this<br>agreement carefully, By downloading, initialing, copying, or otherwise using the othware,<br>you agree to be build by the terms and continuon of this agreement and become a party<br>to this agreement. If you do not agree with all of the terms and conditions of this agreement, and be other<br>agreement, do not deveload, initial, copy or otherwise use the software. | ÷   |
| Do you accept all the terms of the preveding License Agreement? If you relied No. the se<br>will clear. To install "PaperPort[TM] 115E", you must accept this agreement.<br>Yes No.                                                                                                    | lur |

Network

When the Brother MFL-Pro Suite Software License Agreement window appears, click **Yes** if you agree to the Software License Agreement.

# there MSI-Pro Suite Establishin These and the following Science agreement cardidy. Press the PAGE DOWN kay to see the test of the agreement. End start be PAGE DOWN kay to see the test of the agreement. End start be PAGE DOWN kay to see the test of the agreement. End start be PAGE DOWN kay to see the test of the agreement. End start be PAGE DOWN kay to see the test of the agreement. End start be PAGE DOWN kay to see the test of the agreement. End start be PAGE DOWN kay to see the test of the SLUA you card as the Bible to the SLUA you can be agreed to the test of the SLUA you can be agreed to the test of the SLUA you can be agreed to the test of the SLUA you can be agreed to the test of the SLUA you can be agreed to the test of the SLUA you can be agreed to the test of the SLUA you can be agreed to the test of the SLUA you can be agreed to the test of the SLUA you can be agreed to the test of the agreement. Test and Conditions. Deput accept all the test of the Lice to the agreement of the state wide can. Can that Bibled Can be agreed to the test of the state wide test of the agreement. Bibled Can be agreed to the test of the SLUA you can be agreement of the state wide can be agreed to the test of the agreement. Bibled Can be agreed to the test of the state wide test of the state wide can be an used to the agreement. Bibled Can be agreed to the test of the SLUA you can be agreement of the state wide can be agreed to the test of the agreement. Bibled Can be agreed to the test of the state wide test of the agreement. Bibled Can be agreed to the test of the SLUA you can be agreed to the agreement. Bibled Can be agreed to the test of the SLUA you can be agreed to the state wide can be agreed to the state wide can be agreed to the state wide can be agreed to the state wide can be agreed to the test of the state wide can be agreed to the state wide can be agreed to the state wide can be agreed to the test of the state wide can be agreed to the test of the state wide can be agreed to the test of

10 Choose Network Connection, and then click Next.

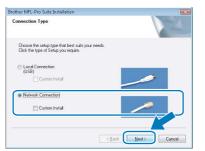

If the machine is configured for your network, choose the machine from the list, and then click **Next**. This window will not appear if there is only one machine connected on the network, it will be chosen automatically.

| Node Name | IP Address | Model Name | Node Tupe |
|-----------|------------|------------|-----------|
|           |            | MFC-XXXX   | NC-XXXX   |
|           |            |            |           |
| ٠ [       | m          | ]          |           |
| •         | m          |            |           |

If your machine shows **APIPA** in the **IP Address** field, click **Configure IP Address** and enter an IP address for your machine that is suitable for your network.

## 🖉 Note

*If the machine is not yet configured for use on your network, the following screen appears.* 

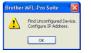

#### Click OK.

The **Configure IP Address** window will appear. Enter an IP address for your machine that is suitable for your network by following the on-screen instructions.

2 The installation of the Brother drivers will automatically start. The installation screens appear one after another. Please wait, it will take a few seconds for all the screens to appear.

#### S Improper Setup

DO NOT try to cancel any of the screens during this installation.

## 🖉 Note

When this screen appears, click the check box and click **Install** to complete the installation properly.

| Woul | d you like to i            | nstall this device s                               | oftware?       |                |                       |
|------|----------------------------|----------------------------------------------------|----------------|----------------|-----------------------|
| Ne   |                            | r Imaging devices<br>ther Industries, Itd.         |                |                | •                     |
|      | ways trust softwar<br>I.". | e from "Brother Industi                            | ries,          | Install        | <u>)</u> on't Install |
|      |                            | all driver software from<br>re is safe to install? | publishers you | trust. How can | <u>I decide</u>       |

**13** When the Brother and ScanSoft **On-Line Registration** screen is displayed, make your selection and follow the on-screen instructions. Once you have completed the registration process, close your web browser to return to this window.

#### Then click Next.

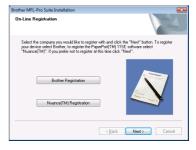

## **Installing the Driver & Software**

**14** Click **Finish** to restart your computer. After restarting the computer, you must be logged on with Administrator rights.

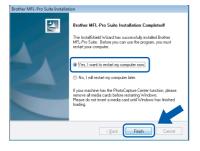

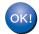

The MFL-Pro Suite has been installed completely.

#### Note

MFL-Pro Suite includes the Printer Driver, Scanner Driver, Brother ControlCenter3 and ScanSoft™ PaperPort™ 11SE. ScanSoft™ PaperPort™ 11SE is a document management application for scanning and viewing documents.

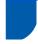

## **BRAdmin Light utility**

BRAdmin Light is a utility for initial setup of Brother network connected devices. It can also search for Brother products on your network, view the status and configure basic network settings, such as IP address. For more information on BRAdmin Light, visit us at http://solutions.brother.com/.

#### 🖉 Note

If you require more advanced printer management, use the latest Brother BRAdmin Professional utility version that is available as a download from <u>http://solutions.brother.com/</u>.

# Installing the BRAdmin Light configuration utility

## 🖉 Note

The default password for the print server is 'access'. You can use BRAdmin Light to change this password.

1 Click Install Other Drivers or Utilities on the menu screen.

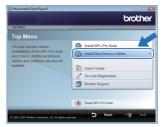

2 Click BRAdmin Light and follow the on-screen instructions.

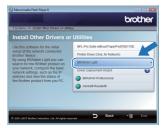

For Windows Vista<sup>®</sup> users: When the User Account Control screen appears, click Allow.

| Don'<br>befo | 't run the program unless you know where it's from or you've used it<br>re.   |
|--------------|-------------------------------------------------------------------------------|
| 0            | Inst32.exe<br>Unidentified Publisher                                          |
| •            | Cancel<br>I don't know where this program is from tit's for.                  |
| •            | Allow<br>I trust this program. I know where it's from or I've used it before. |
|              | Details                                                                       |

For Windows<sup>®</sup> 7 users: When the **User Account Control** screen appears, click **Yes**.

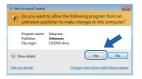

#### Setting your IP address, Subnet Mask and Gateway using BRAdmin Light

#### 🖉 Note

If you have a DHCP/BOOTP/RARP server in your network, you don't have to do the following operation. The machine will automatically obtain its IP address.

 Start BRAdmin Light. It will search for new devices automatically.

| Searching for Devices            | <b>•••</b>     |
|----------------------------------|----------------|
| Searching network for 6 seconds. | Stop Searching |
|                                  |                |
| New Device: 0 (Unconfigured: 1)  |                |

2 Double-click the unconfigured device.

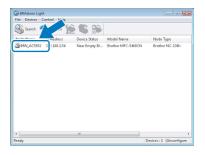

Choose STATIC for the Boot Method. Enter the IP Address, Subnet Mask and Gateway, and then click OK.

| General Control Network |              |
|-------------------------|--------------|
| Boot Method             |              |
| OTUA 🔘                  |              |
| STATIC                  |              |
| C DHCP                  |              |
| RARP                    |              |
| BOOTP                   |              |
| V APIPA                 |              |
| IP Address              | 192.168.1.54 |
|                         | 1921001101   |
| Subnet Mask             | 255.255.0.0  |
| Gateway                 | 0.0.0.       |
|                         |              |
|                         |              |

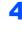

The address information will be saved to the machine.

## ScanSoft<sup>™</sup> PaperPort<sup>™</sup> 11SE with OCR by NUANCE<sup>™</sup>

ScanSoft<sup>™</sup> PaperPort<sup>™</sup> 11SE for Brother is a document management application. You can use PaperPort<sup>™</sup> 11SE to view scanned documents.

PaperPort<sup>™</sup> 11SE has a sophisticated, yet easy-to-use filing system that will help you organize your graphics and text documents. It allows you to mix or 'stack' documents of different formats for printing, faxing or filing.

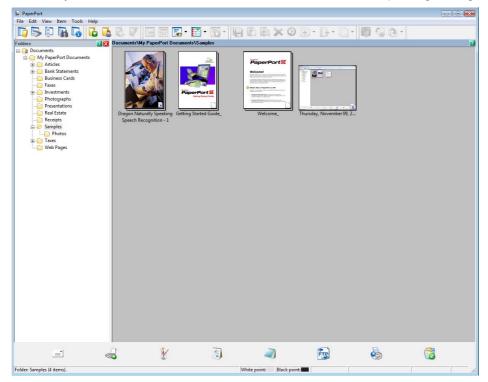

To view the complete ScanSoft<sup>™</sup> PaperPort<sup>™</sup> 11SE User's Guide, choose Help from PaperPort<sup>™</sup> 11SE menu bar and click Getting Started Guide.

When you install MFL-Pro Suite, ScanSoft<sup>™</sup> PaperPort<sup>™</sup> 11SE for Brother is installed automatically. You can access ScanSoft<sup>™</sup> PaperPort<sup>™</sup> 11SE through the **ScanSoft<sup>™</sup> PaperPort<sup>™</sup> 11SE** program group located in **Start/All Programs/ScanSoft PaperPort 11SE** on your PC.

|                                                                                                    | Minimur                                       | n System Requiremer                                                                                                    | nts and Supp                                         | orted PC Softw                                                                                                    | are Functions                  |                             |                     |
|----------------------------------------------------------------------------------------------------|-----------------------------------------------|----------------------------------------------------------------------------------------------------|------------------------------------------------------|----------------------------------------------------------------------------------------------------|--------------------------------|-----------------------------|---------------------|
| Operating<br>Systems <sup>1</sup>                                                                         | Supported<br>Functions                        | Minimum<br>Processor                                                                                                    | Interface                                            | Minimum<br>RAM                                                                                                    | Recommended<br>RAM             | Required Hard Disk<br>Space |                     |
|                                                                                                    |                                               |                                                                                                    |                                                      |                                                                                                    |                                | For<br>Drivers              | For<br>Applications |
| Windows<br>Vista <sup>® 2</sup>                                                                           | Printing,<br>Scanning,<br>PC-FAX <sup>3</sup> | Intel <sup>®</sup> Pentium <sup>®</sup> 4<br>or equivalent<br>64-bit (Intel <sup>®</sup> 64 or<br>AMD64) supported<br>CPU | USB,<br>10/100<br>Base-TX <sup>4</sup><br>(Ethernet) | 512 MB                                                                                                    | 1 GB                           | 500 MB                      | 500 MB              |
| Windows <sup>®</sup> 7 <sup>2</sup>                                                                       | Printing,<br>Scanning,<br>PC-FAX <sup>3</sup> | Intel <sup>®</sup> Pentium <sup>®</sup> 4<br>or equivalent<br>64-bit (Intel <sup>®</sup> 64 or<br>AMD64) supported<br>CPU | USB,<br>10/100<br>Base-TX <sup>4</sup><br>(Ethernet) | 1 GB (32-bit)<br>2 GB (64-bit)                                                                                                   | 1 GB (32-bit)<br>2 GB (64-bit) | 650 MB                      | 530 MB              |
| <sup>1</sup> Microsoft <sup>®</sup> In                                                                    | ternet Explorer <sup>®</sup> 5.               | 5 or greater.                                                                                                    |                                                      | ·                                                                                                    |                                |                             |                     |
| For WIA, 1200 x 1200 dpi resolution. Brother Scanner Utility enables to<br>enhance up to 9600 x 9600 dpi. |                                               |                                                                                                    |                                                      | For the latest driver updates, visit us at <u>http://solutions.brother.com/</u> .<br>All trademarks, brand and product names are |                                |                             |                     |
|                                                                                                    | ports black and whi<br>er the NC-9100 is ir   | 0,                                                                                                    |                                                      |                                                                                                    | eir respective co              |                             | es ale              |

#### 🖉 Note

Parallel interface is not supported.

About Status Monitor for Windows<sup>®</sup> 7 users

#### **Status Monitor display**

If the Status Monitor is ON you may find the 🔤 button on the taskbar.

To show the **Status Monitor** icon on your taskbar, click the **s** button.

The Status Monitor icon will appear in the small window. Then drag the @ icon to the taskbar.

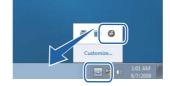

#### Trademarks

The Brother logo is a registered trademark of Brother Industries, Ltd.

Microsoft and Windows are registered trademarks of Microsoft Corporation in the United States and/or other countries. Windows Vista is either a registered trademark or trademark of Microsoft Corporation in the United States and/or other countries.

Nuance, the Nuance logo, PaperPort and ScanSoft are trademarks or registered trademarks of Nuance Communications, Inc. or its affiliates in the United States and/or other countries.

Each company whose software title is mentioned in this manual has a Software License Agreement specific to its proprietary programs.

All other trademarks are the property of their respective owners.

#### **Compilation and Publication**

This manual has been compiled and published, under the supervision of Brother Industries Ltd., covering the latest product descriptions and specifications.

The contents of this manual and the specifications of this product are subject to change without notice.

Brother reserves the right to make changes without notice in the specifications and materials contained herein and shall not be responsible for any damages (including consequential) caused by reliance on the materials presented, including but not limited to typographical and other errors relating to the publication.

This product is designed for use in a professional environment.

#### **Copyright and License**

© 2009 Brother Industries, Ltd. © 1998-2007 TROY Group, Inc. © 1983-1998 PACIFIC SOFTWORKS INC. This product includes the "KASAGO TCP/IP" software developed by ELMIC WESCOM, Inc. © 2007 Devicescape Software, Inc. ALL RIGHTS RESERVED.

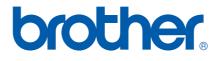

USA/CAN